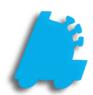

Creating
Cashiers &
Employees
Usage
Guide

## INDEX

| Create Employees & Cashiers | 3 |
|-----------------------------|---|
| Edit Employees & Cashiers   | 6 |
| Delete Employees & Cashiers | 7 |

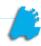

## How to Create Employee & Cashiers

After logging into the FasTrax
 Director, select the "Maintenance" icon.

 Select "Employees" from the available selections listed along the top of the Director.

 From the Employee screen choose the Add/Plus button located at the bottom of the screen.

The top portion of this screen shows existing employees. You can edit by highlighting an employee and changing any information in the lower section(s).

The lower portion of this screen shows the editable attributes of an employee/cashier.

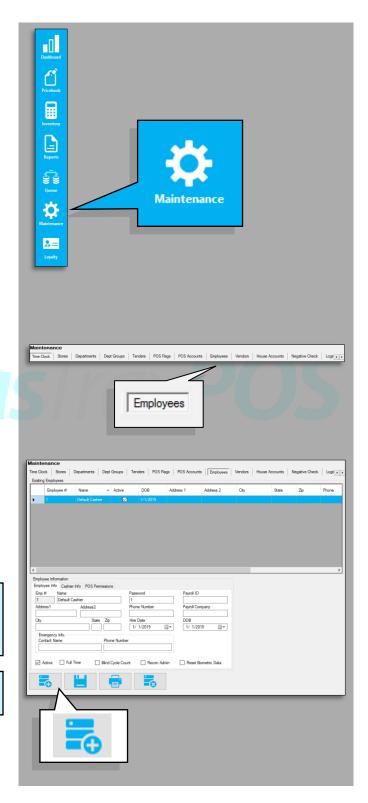

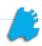

4) In the lower portion, there are separate tabs for Employee and Cashier information. Fill in the information for this Employee.

The Employee Number, Name and Password are *all that have* to be entered for an employee. These are necessary for Clocking In/Out on the POS. Any additional information is optional.

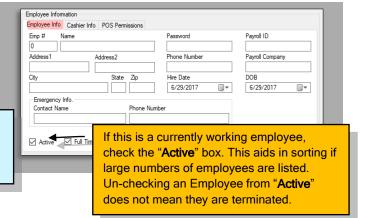

5) Once the Employee information is entered, click the tab that is labeled "Cashier Info".

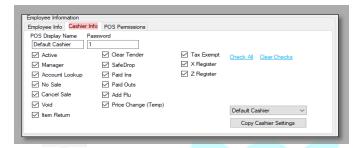

6) Enter the cashier name as you want it to show on Z tapes and reports. Enter the numerical password for this employee. Passwords cannot start with "0" or "9". Lastly, check any attribute you want this cashier to have while logged in and operating the POS.

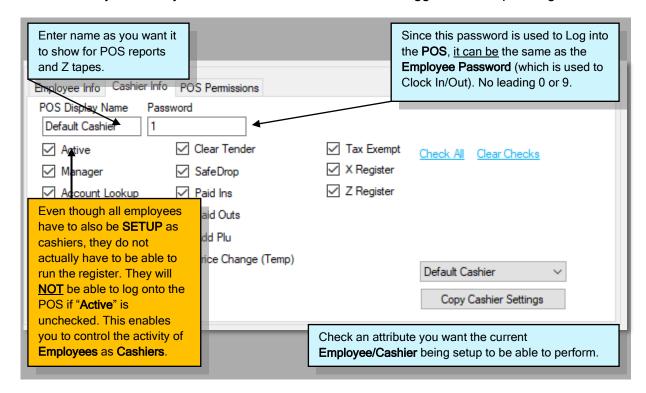

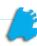

7) On the "Cashier Info" screen, there John Griffin are a set of quick options for setting Cashier attributes. Copy Cashier Settings Copy Cashier Settings - If you want to copy a pre-existing cashiers settings, choose them Check All Clear Checks from the drop down and press this button. John Griffin Check All - Pressing this will check all Darren Schwartz Doug Nolan attributes. James Williams Jonathan Walters Reggie Roberts Shelby McElvea Clear Checks - Pressing this will clear all Stacey Zanetti attributes checked for this cashier. Steve Cover Zack McAnally

8) After you have completed entering information for this Employee/Cashier, choose the "Save" button located at the bottom of the Director.

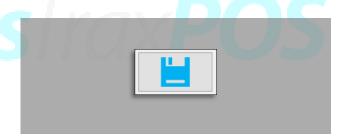

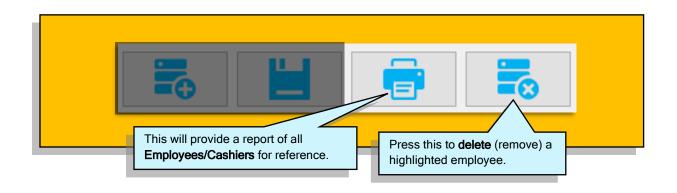

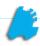

## How to Edit Employees & Cashiers

1) After following steps 1 & 2 from the <u>"How to Create Employees & Cashiers"</u> section, choose the employee/cashier you wish to edit.

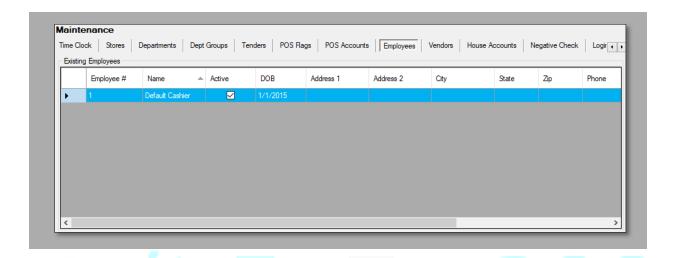

2) Edit any applicable information from the "Employee Info", "Cashier Info", and "POS Permissions" tabs.

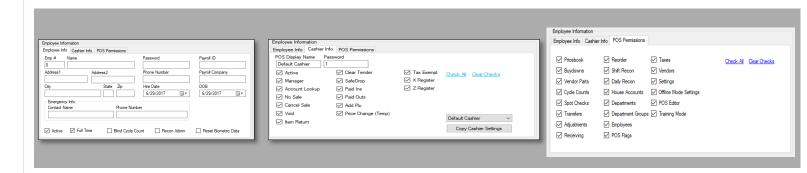

**3)** Press the "Save" button when finished editing.

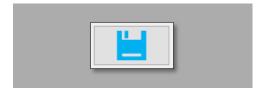

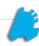

## How to Delete Employees and Cashiers

1) After following steps 1 & 2 from the <u>"How to Create Employees & Cashiers"</u> section, choose the employee/cashier you wish to delete.

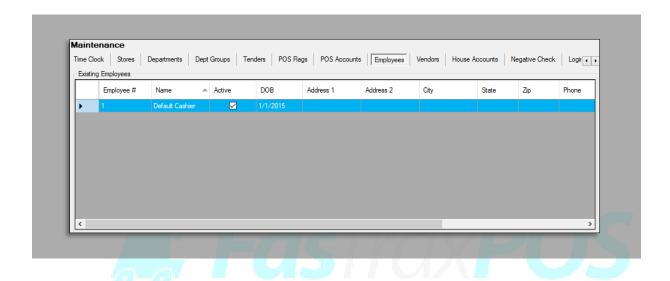

 After highlighting the applicable Employee/Cashier you wish to delete, press the "Delete" button.

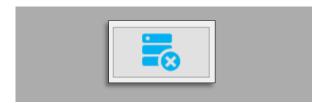

**Note** - Employees and cashiers cannot be deleted/removed independently of each other. Remember that employees have to be set as cashiers as well. However, a cashier's functions and attributes can be limited via the **"Cashier Info"** tab.